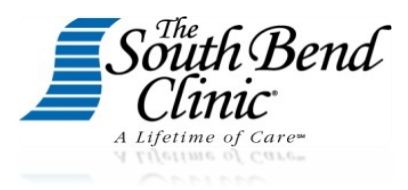

## **Patient Portal User Manual**

## **Overview**

The South Bend Clinic Patient Portal (MyClinic) is a patient –oriented healthcare website that provides you with a fast, reliable, and easy-to-use method of communicating with your medical service provider. With MyClinic, you can connect with your doctor through a convenient, safe, and secure environment to:

- Electronically request a prescription refill instead of calling or waiting in line at the Clinic.
- Get your lab and test results sent to you electronically and privately.
- View, download or even share your chart summary and historical clinical information or most recent visit summary.
- Send a secure email message to your provider or their office with a clinical question or need.
- Request an appointment with any of your established physicians or providers.
- Online 24/7 scheduling is available for our Pediatric provider's.
- View your upcoming appointment's.
- Receive and review documents that are sent to your portal account.
- Receive and review patient education material.

## **How do I enroll in MyClinic?**

To enroll in MyClinic you will need a token # that can be requested from your provider's staff. Once you have a token # you will:

1. Go to the home page of [MyClinic](https://www.nextmd.com/ud2/Login/Login.aspx/m?link=myclinic) and click on the green button with 'I Am New Here'.

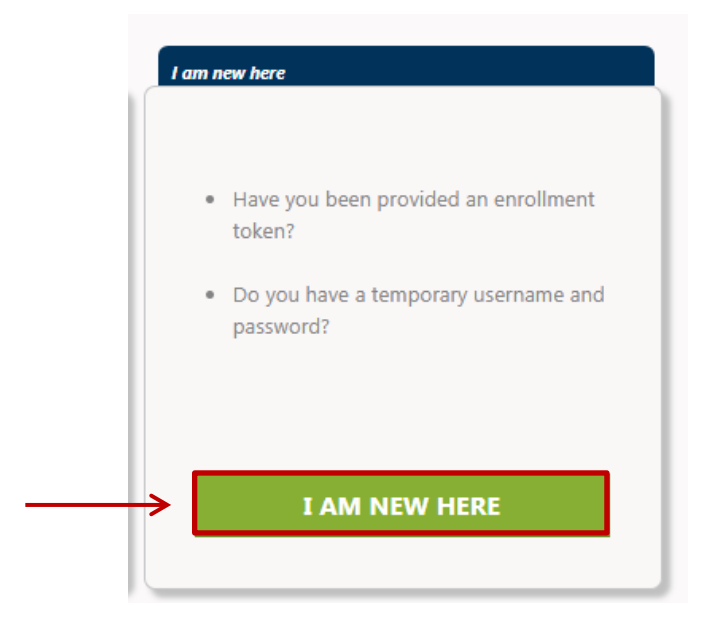

2. Agree to the Terms and Conditions by clicking 'I accept'

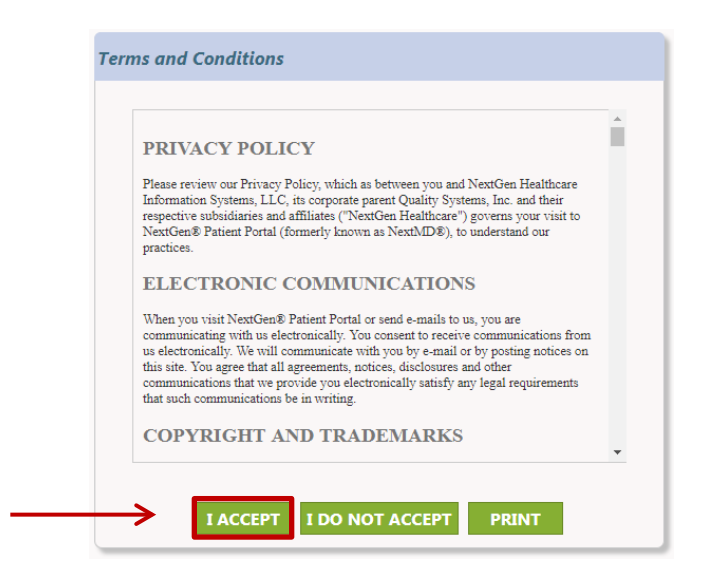

3. When the New to Patient Portal window pops up, click the radio button next to 'I was given an enrollment token'. Enter the token # that your provider's office has given to you; enter date of birth and valid email address. Then click 'next'.

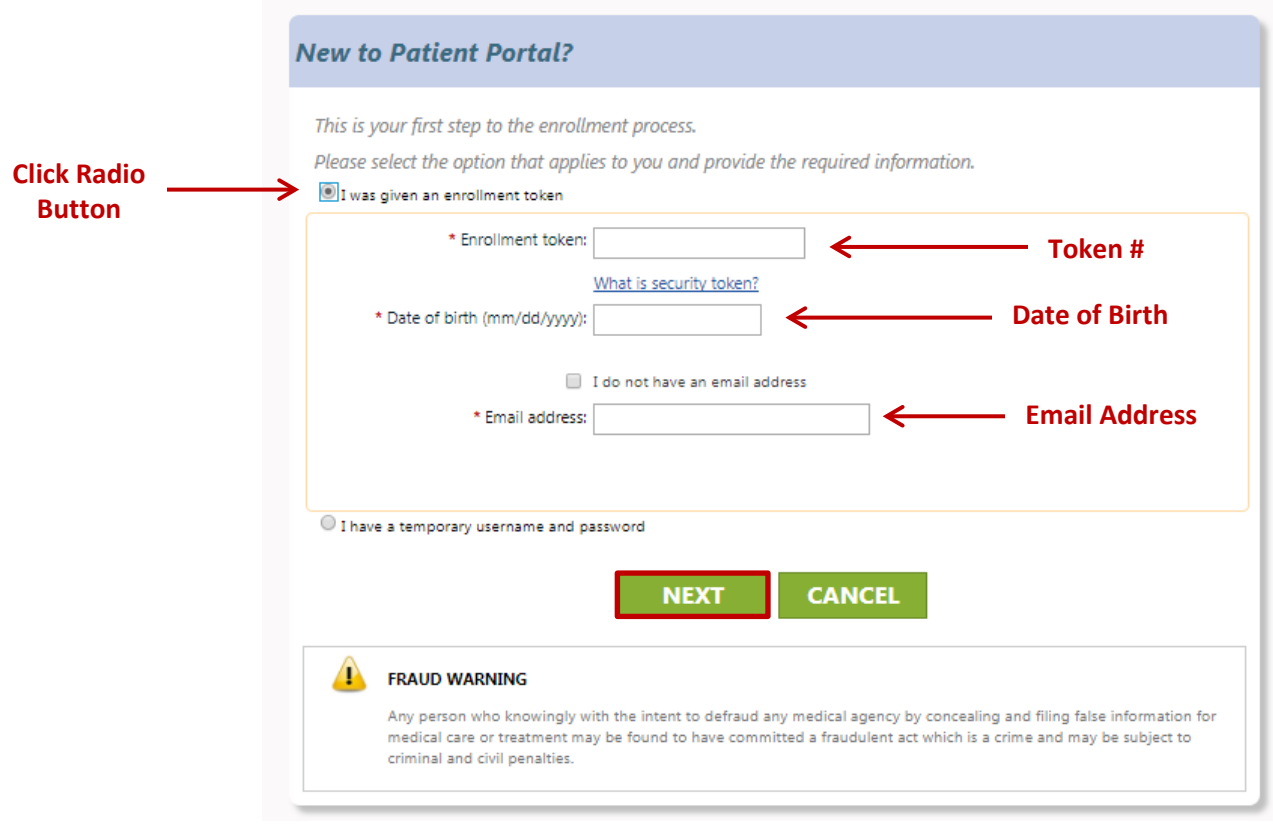

Patient Portal User Guide **2/20/2018** *Rev.*

The next window will let you create all your enrollment credentials including:

- User name must be between 6 and 50 characters and can be a combination of letters, numbers and special characters. Remember this is case sensitive.
- Password must be between 5 and 50 characters with no spaces, must include at least one number, and can be a combination of letters, numbers and special characters.
- 2 Security Questions The first question will be used as part of your login process. The second one will be used if you ever need to reset your password.

Then hit 'submit'.

You will now be on the home page of the MyClinic portal.

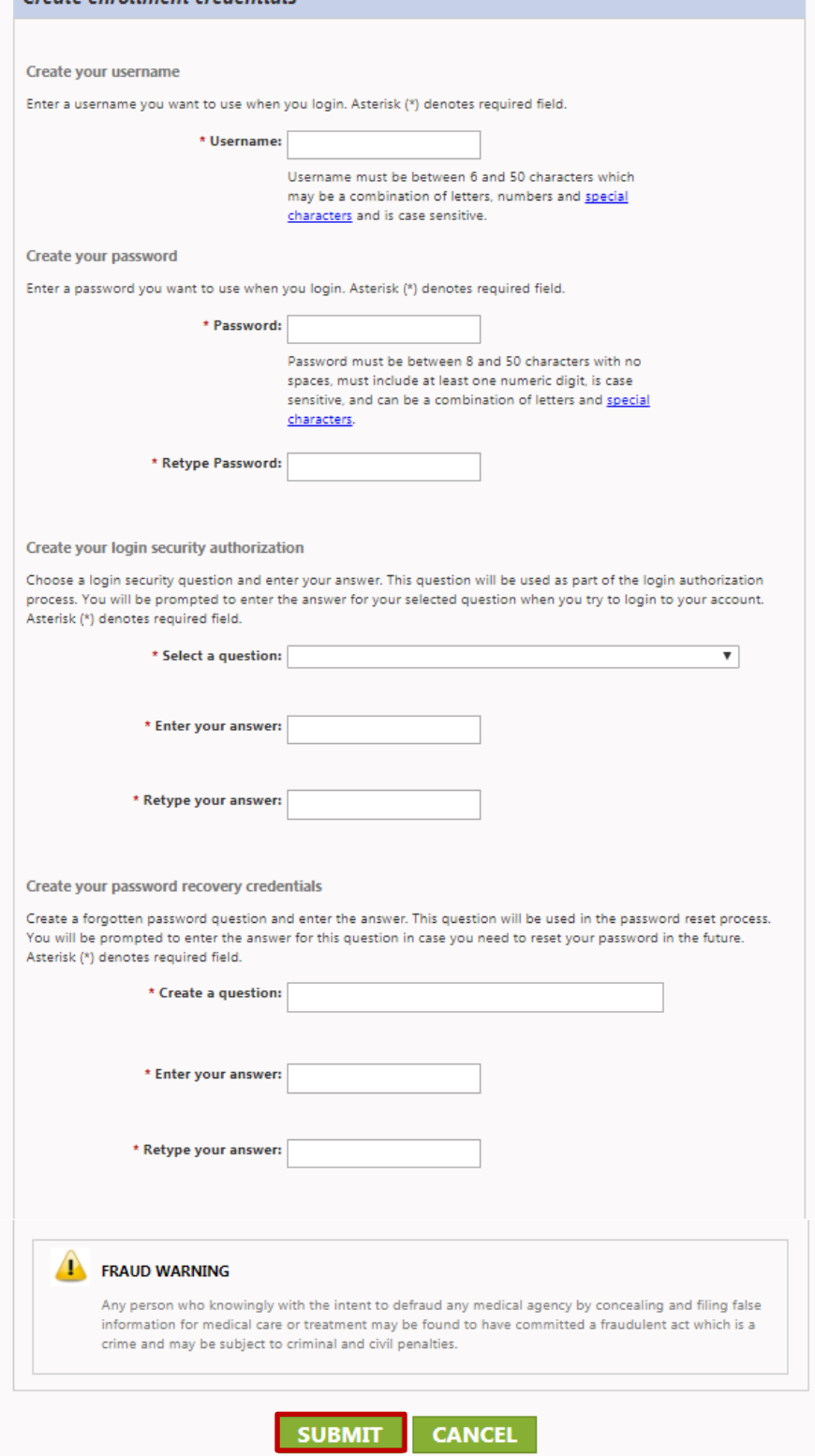

Create enrollment credentials

## **How do I see my medical records?**

Once you are inside the portal, you will need to request your medical records. To do that click on 'My Chart' and then click on 'Request Health Record'.

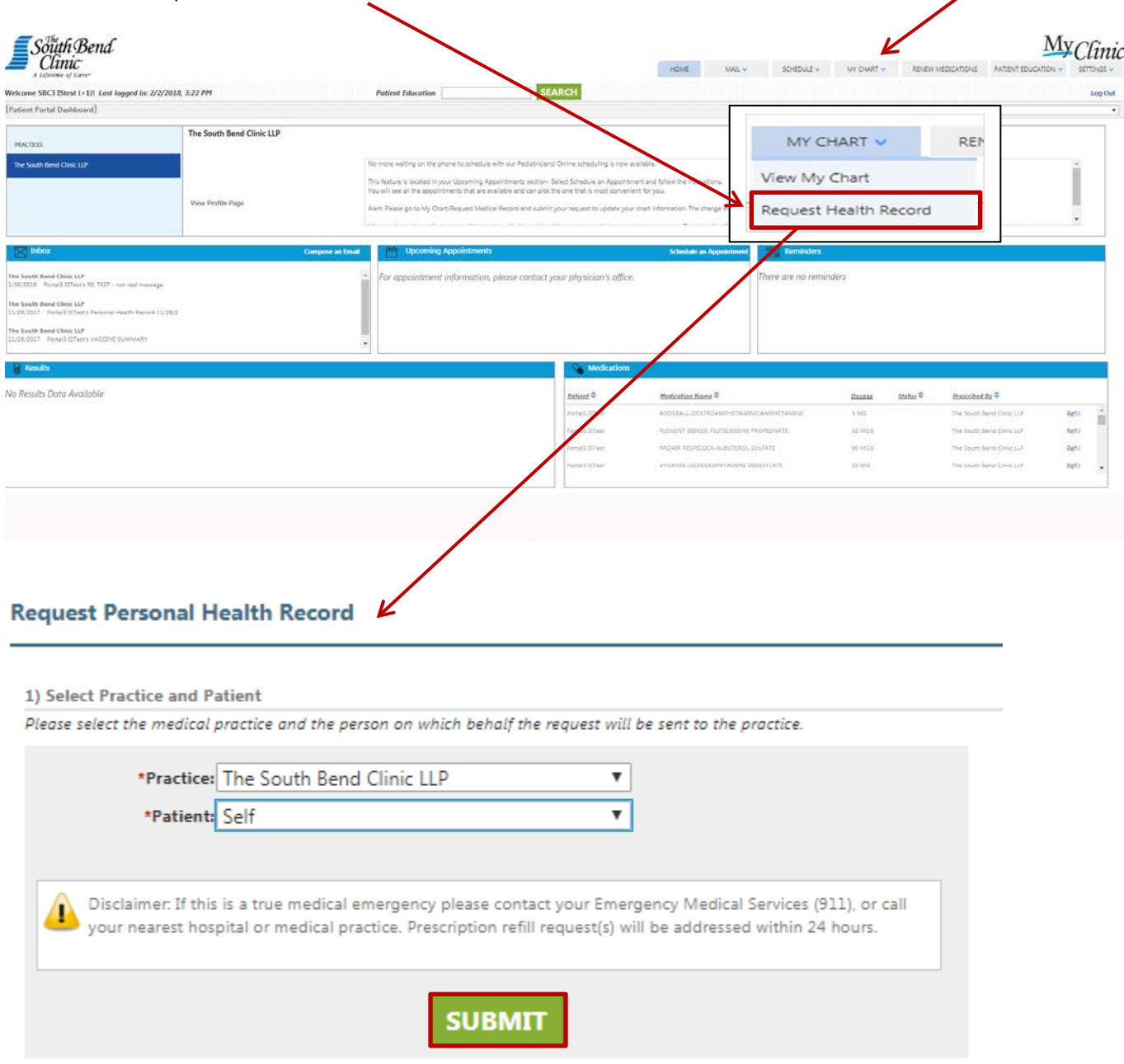

Make sure you select 'The South Bend Clinic LLP' as your practice and if it gives you the option to select patient, make sure you select the correct person. Hit 'Submit'.

Your records will be imported within 24 hours. You will receive an email when that is complete.